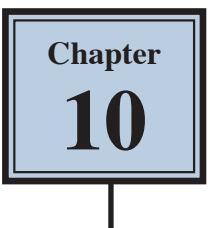

## **Creating Clipping Masks**

In this chapter you will use layers to create masks. Masks are covers that you place over things. In Photoshop you can show parts of photos or images through a clipping mask placed over the image.

## **Creating a Transparent Layer**

Layers can be set to have different types of backgrounds. One with a white background, one with a coloured background and another with a transparent (or clear) background. In this case a transparent layer will be used.

1 Load Photoshop or close the current files and select NEW FILE from the WELCOME screen or select NEW from the FILE menu.

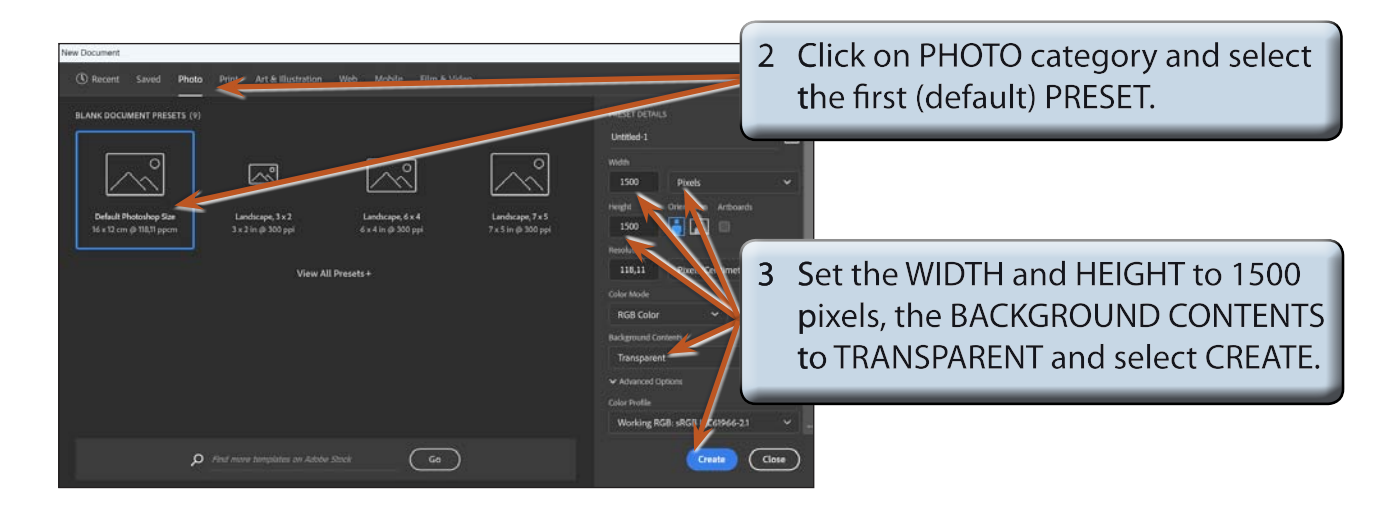

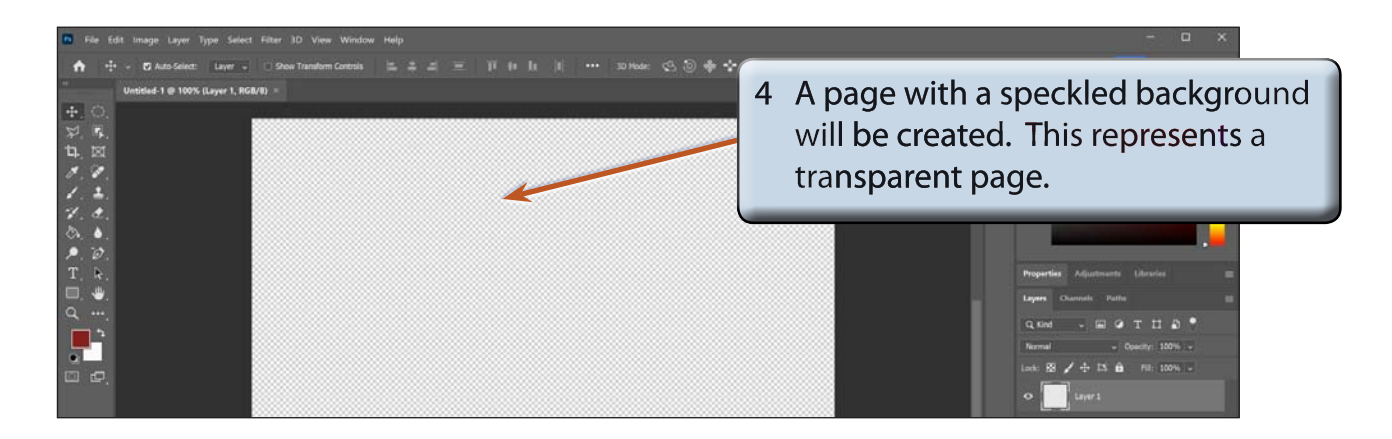

5 Press CTRL+0 or COMMAND+0 to set the view to FIT ON SCREEN.

## **Drawing the Mask Shape**

The ELLIPSE TOOL will be used to draw a circle on the canvas. This will be filled and become a window (or mask) to view pictures through.

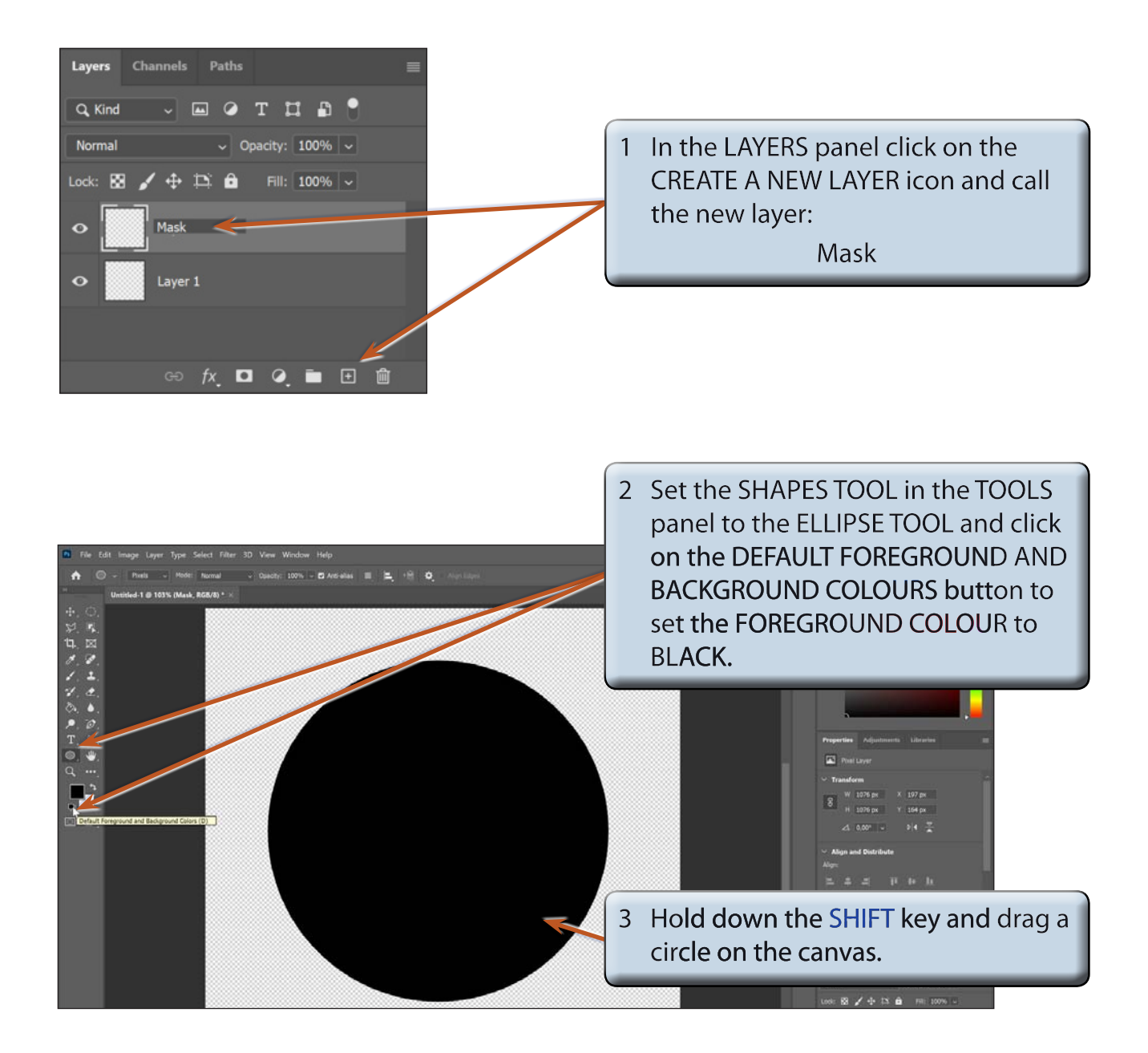

## **Adding a Background File**

A picture of a dog will be used as the background image.

- 1 Display the FILE menu and select OPEN.
- 2 Access the PS SUPPORT FILES, open the CHAPTER 10 folder and open the DOG file.
- 3 Display the WINDOW menu, highlight ARRANGE and select TILE ALL HORIZONTALLY to place the files above and below each other.

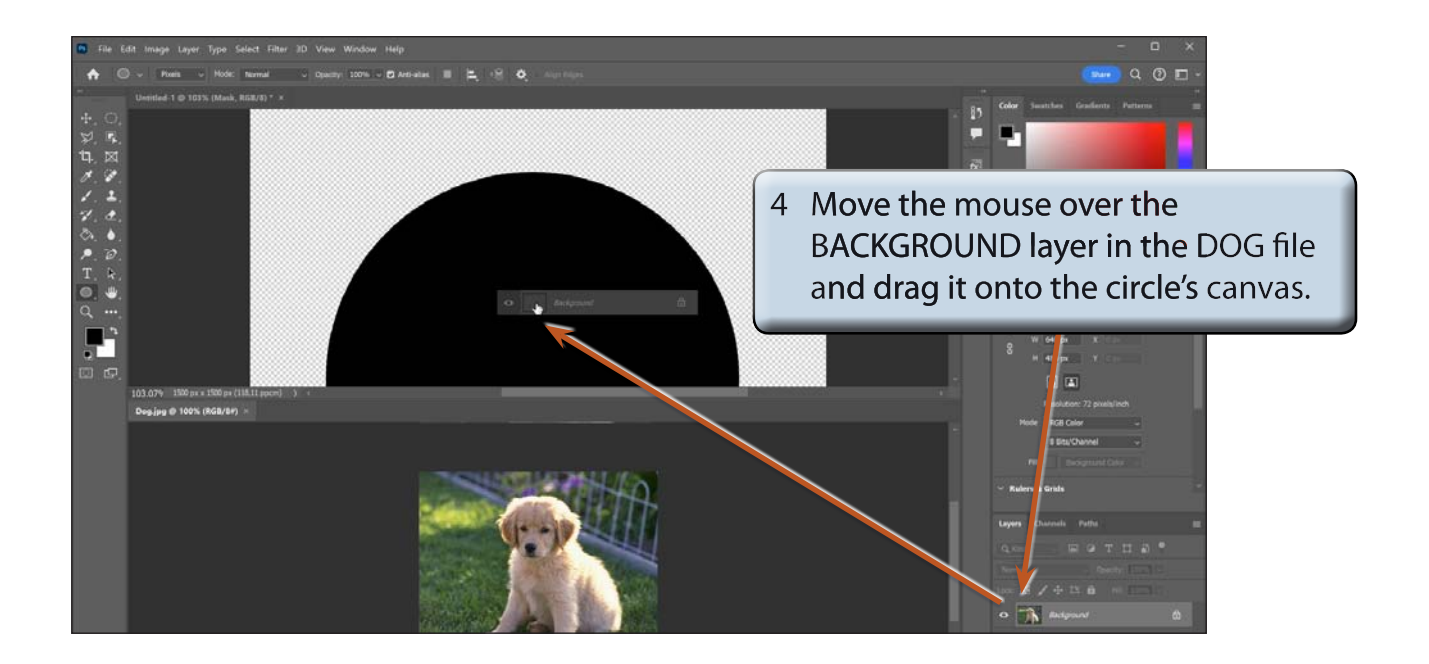

5 Close the DOG file by clicking on its CLOSE BOX or by selecting CLOSE from the FILE menu and press CTRL+0 or COMMAND+0 to resize the first file.

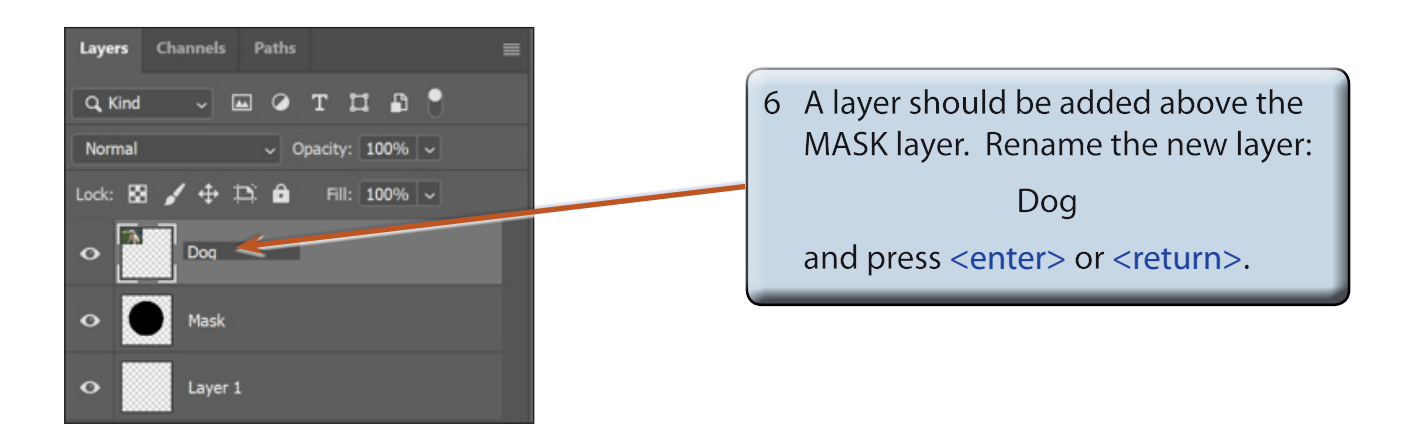

7 With the DOG layer selected in the LAYERS panel, display the LAYER menu and select CREATE CLIPPING MASK to combine the DOG layer with the MASK layer.

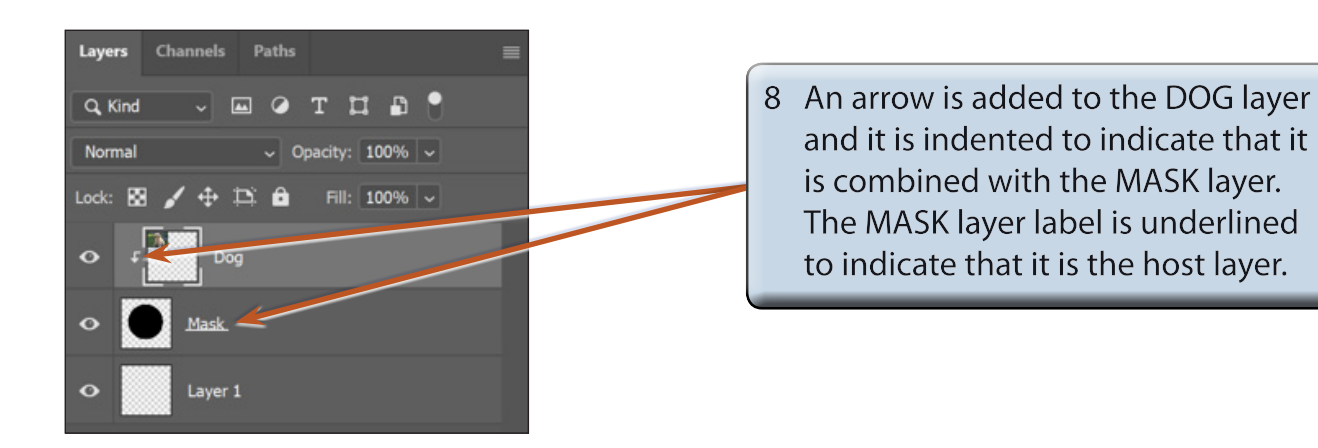

**NOTE: You can also hold down the ALT or OPTION key and click on the border between the DOG and MASK layers to create the mask.**

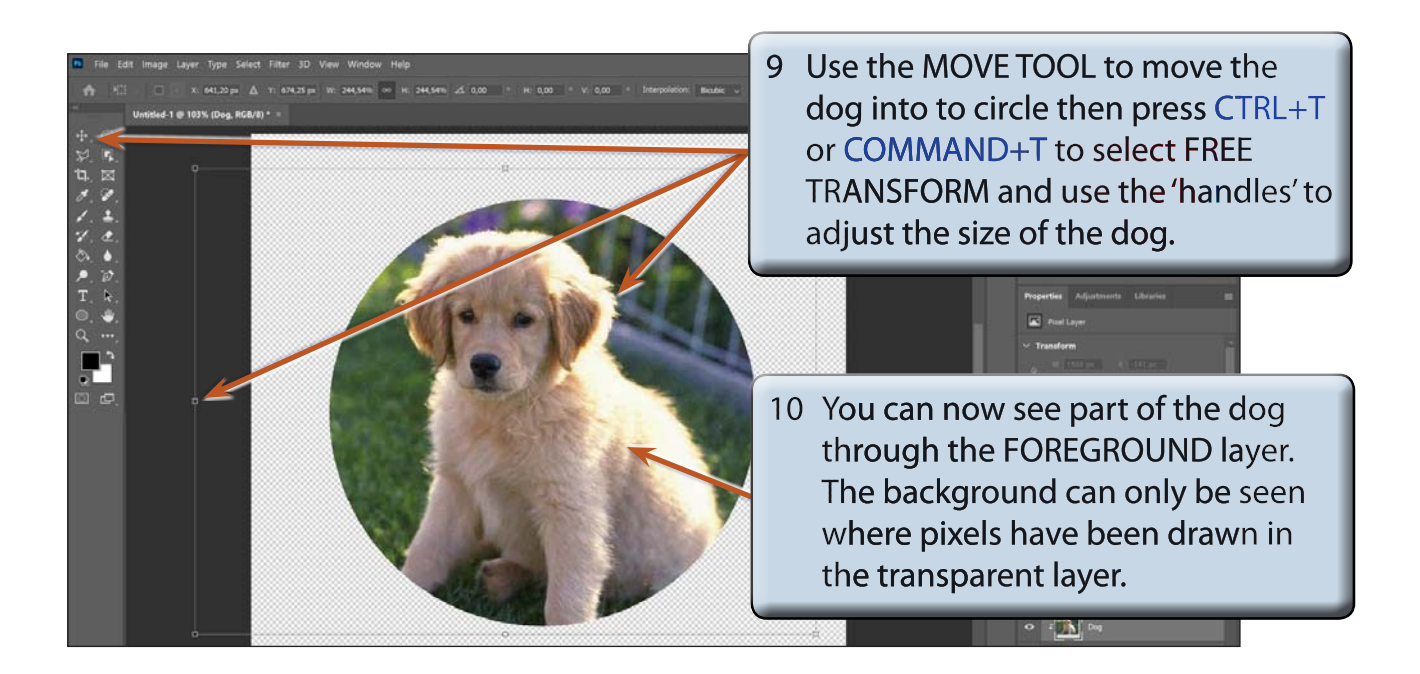

11 Press <enter> or <return> to accept the transformation.